**Ohio EPA's eBusiness Center (eBIZ) Information Tips & Tools for eDMR Services**

> **Presented By: Jacob Zink Ohio EPA D**ivision of **S**urface **W**ater (**DSW**) August 10, 2022

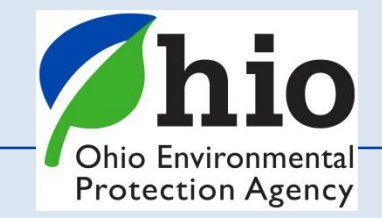

### **Accounts & Who Needs Them**

*Accounts are set up for you* – *Not the Company/Business*

### *EACH person accessing the eBusiness center will need two (2) accounts:*

- **1. OHID** <sup>**O**OH|ID</sup> (*NOT* Ohio EPA's website)
- 2. **eBusiness Center**
	- *Same Email for both accounts*
	- *First time you log into each they will sync together*
	- *User name & passwords should not be shared - Not left for the next person in that position*
	- *If you change jobs your accounts stay with you (facilities/permits are added/removed)*

*The Legal Permit holder for the facility/site will ALSO need to set up their OWN accounts!*

*A PIN - needed for electronic submissions requiring a signature by an authorized person*

- *PIN = your signature (belongs to you, NOT to be used by others)*
- *YOUR Identity is verified (Outside System - Lexus Nexis – uses your Personal Information)*
- *You create & answer your own security questions to ensure you are the person submitting*
- *Having trouble? Reach out before you are locked out!*

Ohio Environmenta **Protection Agency** 

#### **Accessing the Ohio EPA eBusiness Center** ← → C iii ohid.ohio.gov/wps/portal/gov/ohid/home  $\bullet$   $\bullet$   $\circ$   $\bullet$   $\bullet$   $\bullet$   $\bullet$ Co DSW - Micrated H., Na Imported & CHID - 45 Time & Date 2, State Oversight Res. 6 Test - dtb Cisco Self Portal **Start Here** *(As of Nov. 2021*)  $20Q$ **AOHID** SECURITY DEVELOPERS MANAGE OHID ACCOUNT **Secure access to State of Ohio services** IID provides users with a more secure and private experience during online interaith State of Ohio programs Users with an OHIID account can access multiple Stat Log into *OHID* ([https://ohid.ohio.gov\)](https://ohid.ohio.gov/) This is **NOT Ohio EPA's website** (completely separate) Simplified Experience for Users leduced Costs for Agencies them to easily access and navigate state and ager puth operational efficiencies, 24 x 7 technical suppany device with one set of ingoo coer ameworks, accelerators and built-in compilar Need a separate account

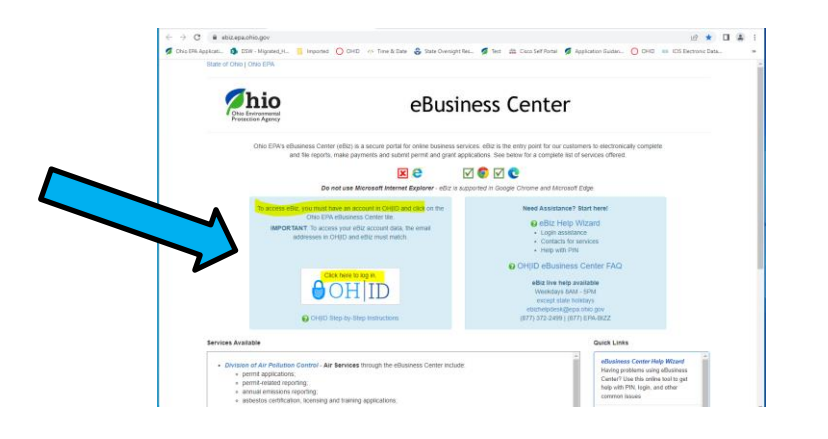

*(this is NOT your eBIZ account)*

If you go to  $ebiz.epa.ohio.gov - you'll be$  $ebiz.epa.ohio.gov - you'll be$ 

*directed back to the OHID site*

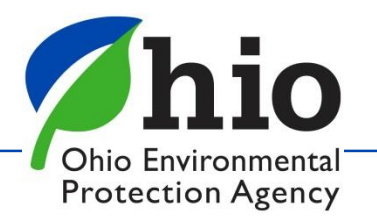

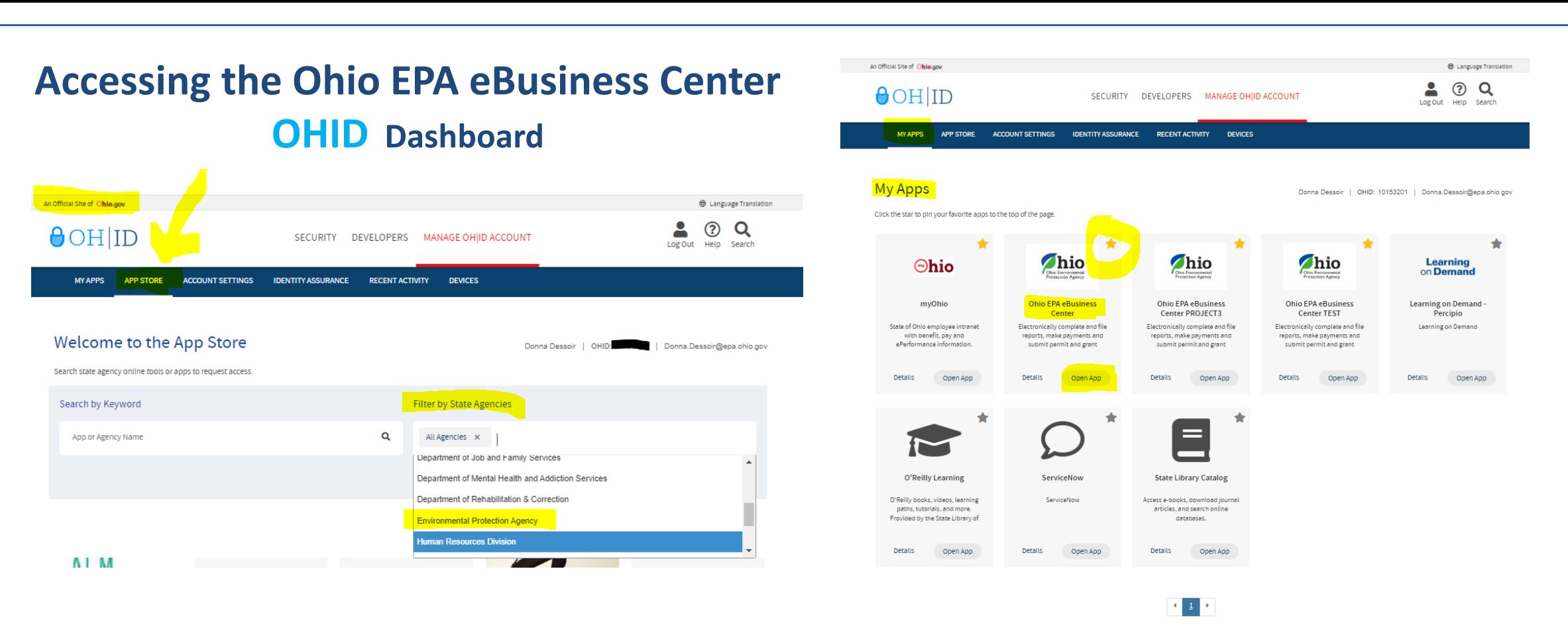

- Once logged into OHID Go to Navy Blue Bar- Select App Store
- Filter by State Agency
- Search for Environmental Protection Agency Locate the *Ohio EPA eBusiness Center App &* Request Access
- **Open the App to access the eBusiness Center** *(Click on Star to save App to your Dashboard)*
- Need to update OHID/eBIZ personal account information? Done here under Account Settings (Changes will also show in your eBIZ account)

Ohio Environmental **Protection Agency** 

# **eBIZ Home Page**

### **(EDMR & STREAMS)**

- **Account Name** (For eBIZ top right)
- **My Account**
	- **-** Request PIN (Also View & Activate)
	- PIN Mgt. Update Security Questions (CaSe SeNsItIvE)
- **Facilities Column** (View/Edit)
	- 1 st *Add permit(s) to your account*
	- 2 nd *Choose your Role & Request Access to the Service*

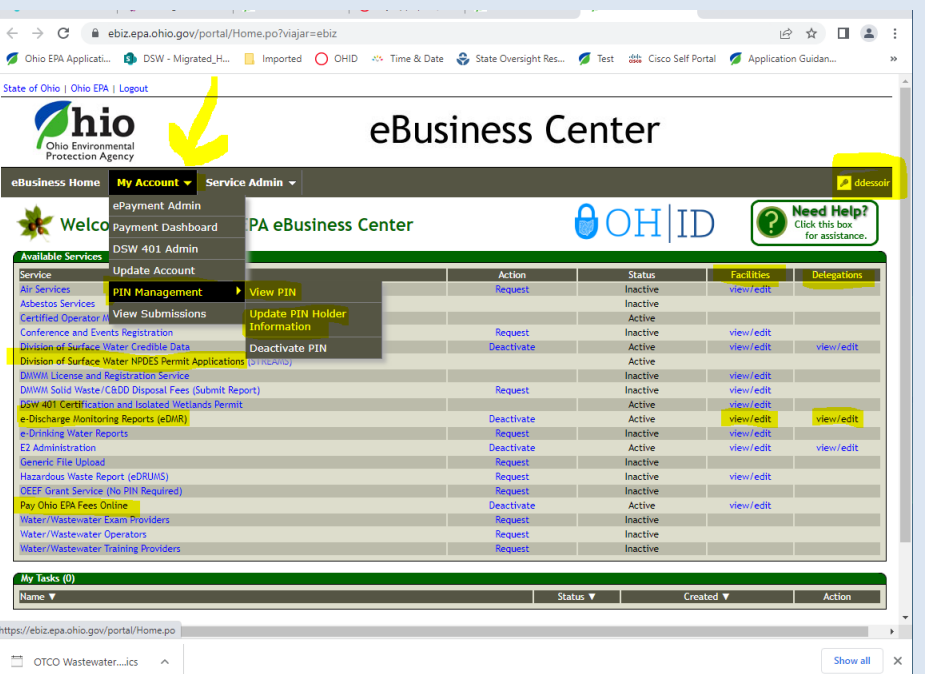

*eDMR - Legal Permit Holder = Responsible Official (RO) - (Request service for yourself)*

*If you are Not the Legal Permit Holder then you are a Delegated Submitter* 

- *RO can delegate privileges to others online (quicker/no form)*
- *Delegate Submitter – needs to use a Delegation of Authority Form (signed/notarized by the RO)*

#### *Main Reasons Service Requests Are Denied – wrong role was chosen and/or forms not completed & notarized properly*

- **Delegations Column** Some Services - Legal permit holder can delegate privileges to others online to report on their behalf
- **Click on a Service to Open**

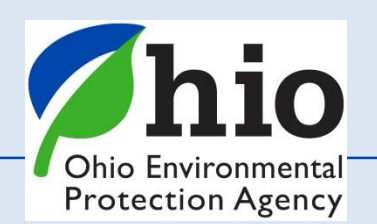

### **The Legal Permit Holder = Responsible Official (RO)**

#### **Responsible Official (RO) - Does NOT mean the same thing** for **STREAMS** & **eDMR** as it does for other services

- *Regulations define who a Responsible Official can be, by title & responsibilities (Owner, President, VP, CEO, Elected Official, Mayor, etc… 40 CFR Part 122.22 )*
- STREAMS & eDMR *- If you are NOT the Legal Permit Holder – You are NOT the Responsible Official*

*This is because, the RO is ultimately the one responsible for:*

- Knowing when there are violations & making sure they are reported
- Having the authority & resources to resolve violations (money, staff, etc.)
- Ensuring documents are prepared under their direction / supervision
- *Ensuring that qualified personnel properly gather AND evaluate the information submitted*
- Certifying that the information submitted is, to the best of their knowledge true, accurate, and complete.
- Certifying they are aware that there are significant penalties for submitting false information, including the possibility of fine and imprisonment for knowing violations.

#### **The RO is also responsible for:**

- *Notifying OEPA if others will be collecting data/submitting reports on their behalf (DMRs)- Delegation of Authority Form*
- *Signing & submitting permit & renewal applications*

*RO - needs their OWN Accounts & PIN* & *there can be more than one for a facility*

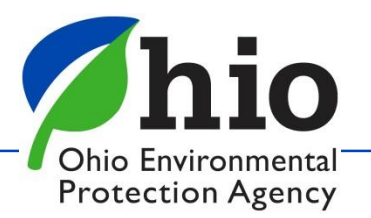

## **Add Permits / Associating Facilities / Compliance**

#### **First Step:**

**Add the permit(s) you want to report for, or renew, to your account.** 

#### **Permit Naming Structure** # 2**IS**00005\***A**D

- 2 = NWDO (District)
- **I** = **I**ndustrial (Type)
- S = Metal Fabrication (Type)
- \***A**D = 1st Permit Issued (B is second…)

#### **Finding your permit online Visit Ohio EPA Website**

Ohio EPA/Divisions & Offices/Surf Permitting/ Individual Wastewater Information

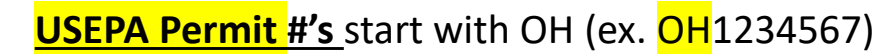

**NWDO** 

CDO

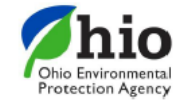

**Division of Surface Wate** mher 1, 2015 **NPDES Permit Station Number Prefix Designation** 

#### D

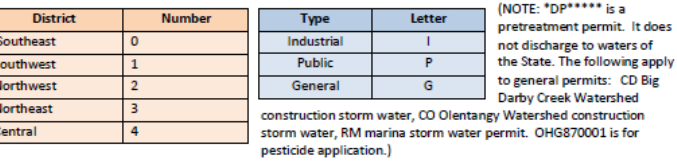

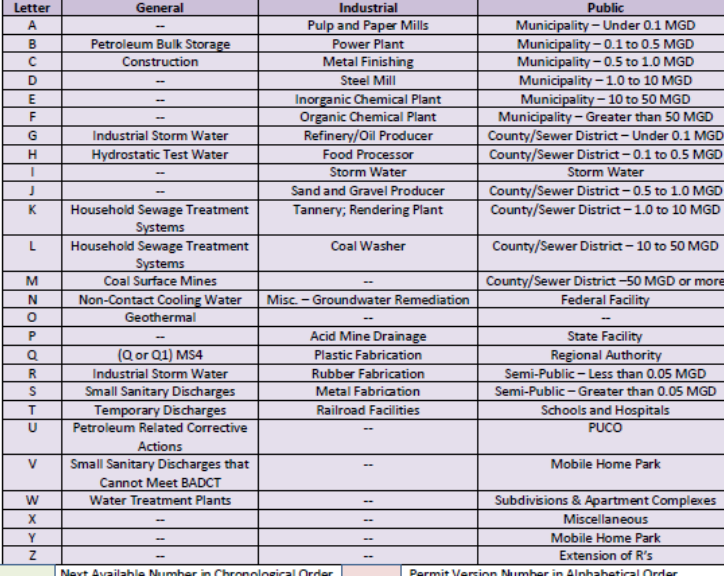

#### dividual Wastewater Discharge X -

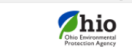

**Surface Wate** 

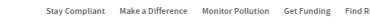

#### Individual Wastewater Discharge Permit Information Locate permits by ma Mew permit contact informa

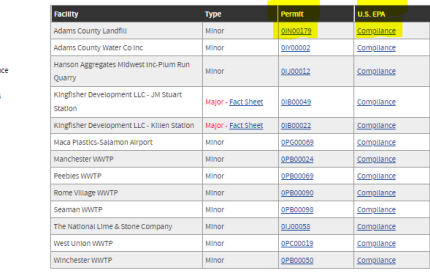

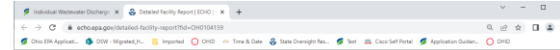

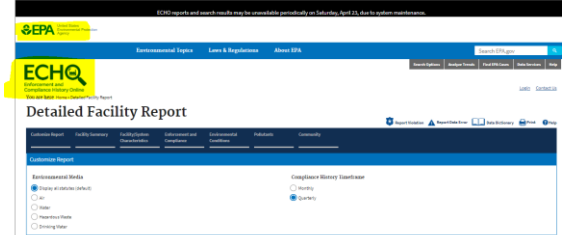

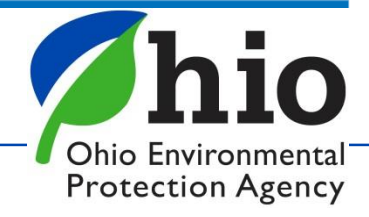

## **eDischarge Monitoring Report (eDMR) Service**

**Late/Non-Submittal of DMRs** - Biggest Group - Facilities in **S**ignificant **N**on-**C**ompliance

- DMRs are *created* on the 1<sup>st</sup> of every month
- **Due** on the 20<sup>th</sup> Have 20 days to enter your data (NO reason for late reporting)
- RO can delegate privileges to you ONLINE to report! *Instant access!* (No form needed! Most RO's are approved for eDMR service same/next day)

### **TIPS – Stay in compliance**

- Plan Sampling early get results back on time
- Set reminders on calendar & phone to enter your data
- Download the **excel version** of your DMR on **1 st of the month**
- **Enter Data** as you get it **Don't have to log in**

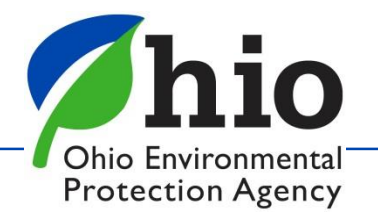

## **1 st Step to Access DMRs for a Facility** *On Main Page - Facilities Column*  **Click "View/Edit" to**  *Add Facility* & *Request Service (Can Remove Facilities as well)*

- Click Add Facility
- **Enter Regulatory Program ID** *(Permit #) (Leave this part \*XX off)*
- Click *Next*

Keep search criteria at a minimum *Instructions/TIPS on each page to help you!*

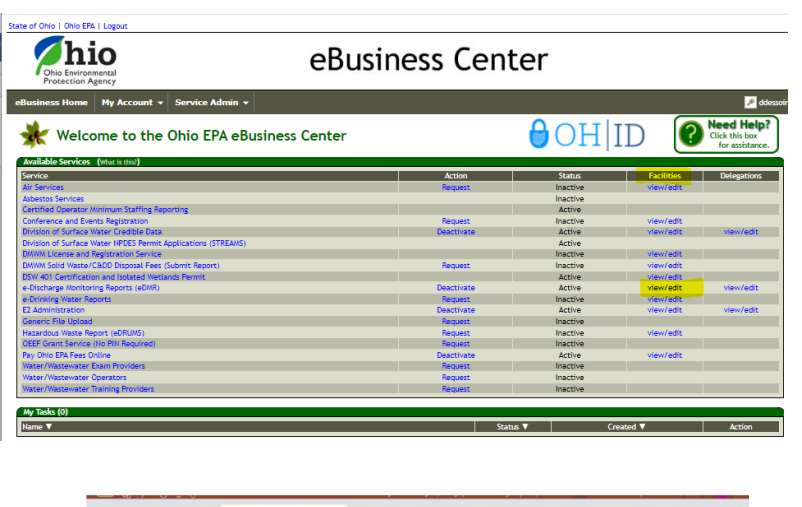

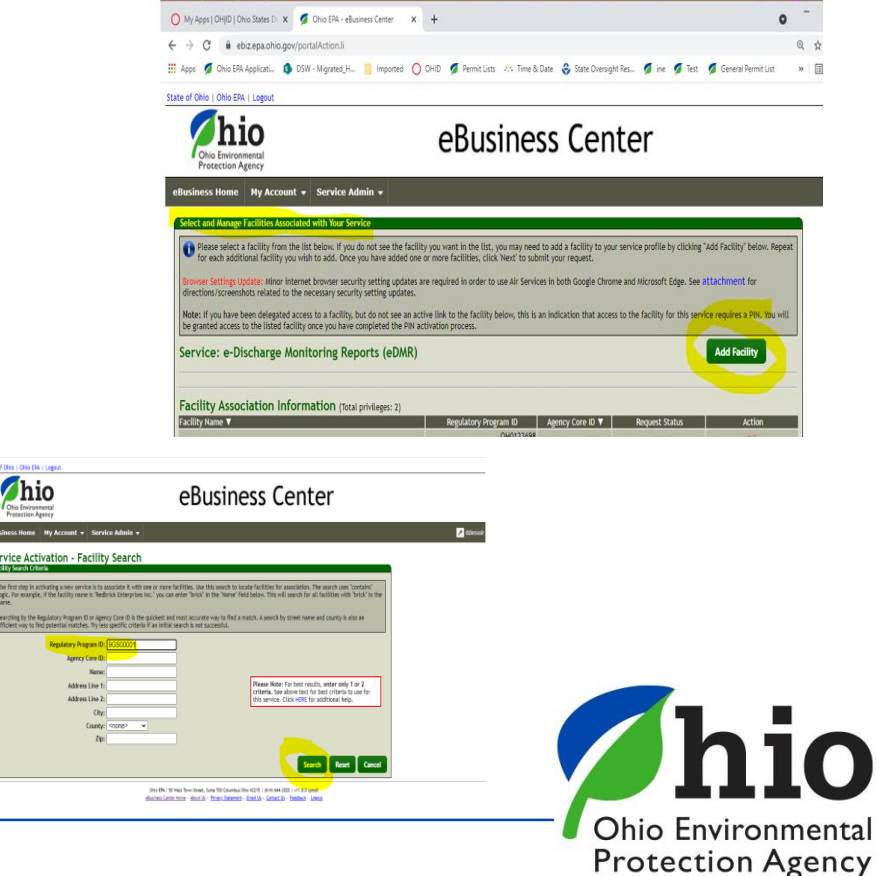

## **Accessing Your DMRs**

### *Click on Agency Core ID and* Click *Next*

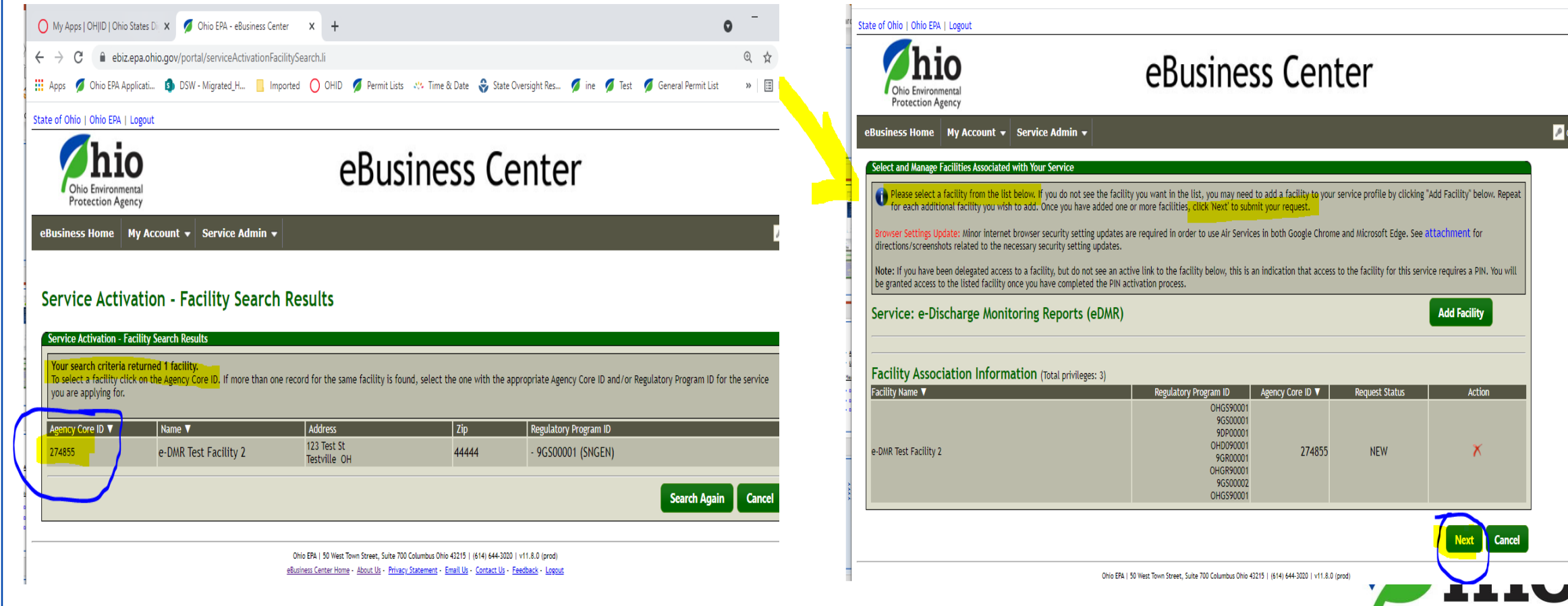

Ohio Environmental **Protection Agency** 

## **Accessing Your DMRs**

### *Choose Role*

### **Responsible Official**

(RO) – *Legal Permit Holder*

#### **Delegated Submitter**

*(Delegation of Authority Form – Needs RO signature / Notarized)*

### *Read & Agree Certification Statement*

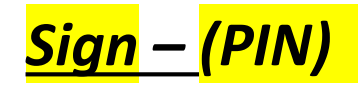

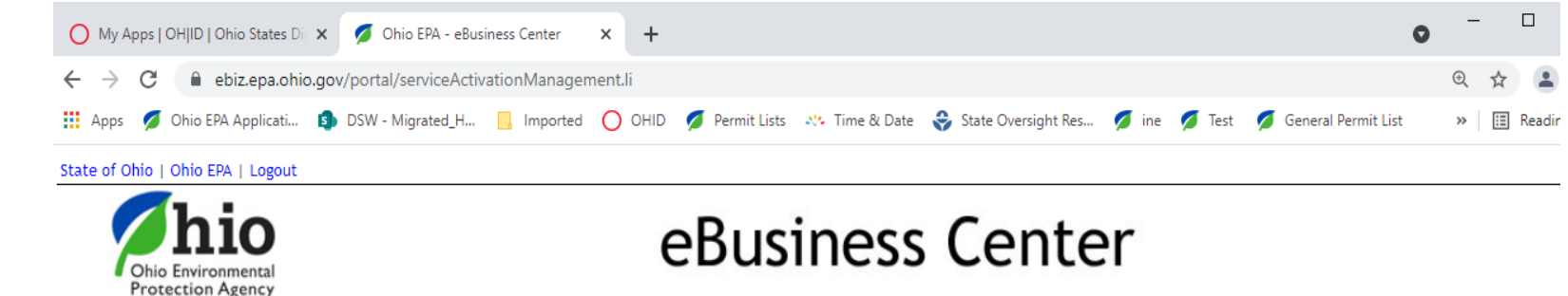

eBusiness Home | My Account ▼ | Service Admin ▼

#### e-DMR Service Request

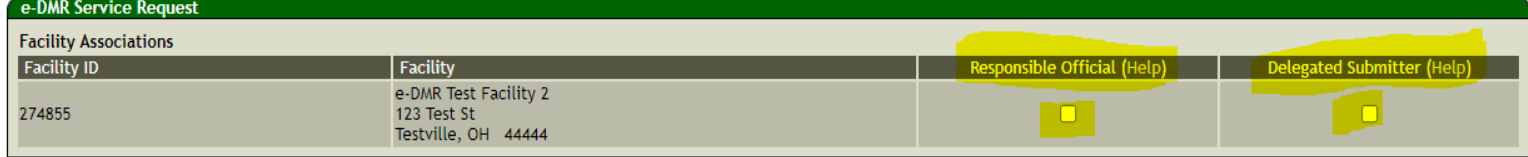

D I certify under the penalty of law that I have personally examined and am familiar with the information submitted herein and based on my inquiry of those individuals immediately responsible for obtaining the information, I believe the submitted information is true, accurate and complete. I am aware that there are significant penalties for submitting false information, including the possibility of fine and imprisonment. (EDMR) By transmitting this information using this Personal Identification Number (PIN), I certify that: (1) I have been authorized by Ohio EPA to use this PIN; (2) I am aware of and understand the requirements of my PIN Subscriber Agreement and it is my belief that I have complied with the terms of that agreement in all respects and am using this PIN in accordance with that Agreement; (3) I reviewed, or had the opportunity to review, the electronic version of the information, and I am transmitting the information knowingly; (4) I am without any reason to believe that the confidentiality of my PIN or security questions has or may have been compromised now or at any time prior to this submission; and (5) I understand that I may be subject to civil and criminal liability for falsely certifying.

By transmitting this information using this Personal Identification Number (PIN), I certify that: (1) I have been authorized by Ohio EPA to use this PIN; (2) I am aware of and understand the requirements of my PIN Subscriber Agreement and it is my belief that I have complied with the terms of that agreement in all respects and am using this PIN in accordance with that Agreement; (3) I reviewed, or had the opportunity to review, the electronic version of the information, and I am transmitting the information knowingly; (4) I am without any reason to believe that the confidentiality of my PIN or security questions has or may have been compromised now or at any time prior to this submission; and (5) I understand that I may be subject to civil and criminal liability for falsely certifving.

 $\Box$  I have read and agree with the above statement.

PIN:

Please answer this security question:

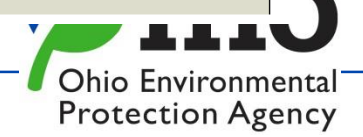

 $\sqrt{\phantom{a}}$  ddess

### **Accessing eDMR**

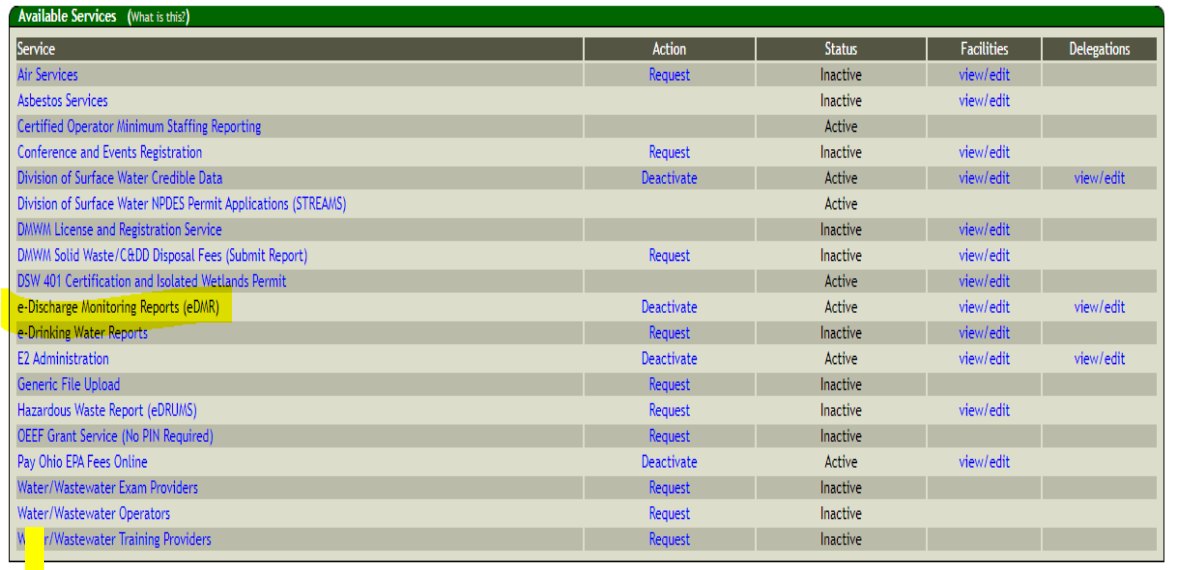

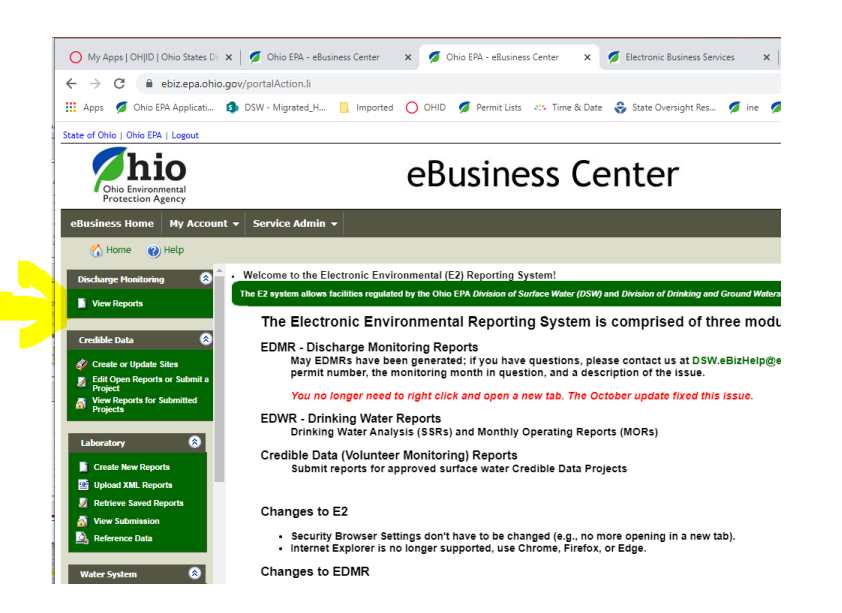

- *Click on eDischarge Monitoring Reports to get to the Monthly DMRs*
- Click on "View Reports"
- *Check this page for "Announcements" – where we will inform you of changes, issues, updates to the system, etc.*

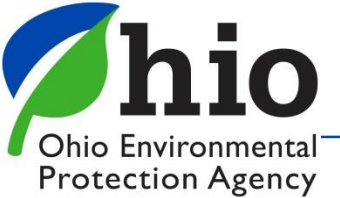

## **Completing DMRs**

### **Search Panel** - Use to your Advantage

Multiple Facilities? - select permit you want

**Status** - Check box for Type of DMR you want

**All** boxes checked - **ALL** DMRs/**ALL** Permits show (Takes time to load)

**New** – Blank DMRs (Due) – Except Stormwater Permits/Benchmark Sampling

**Open** – DMRs that have been started / Not Submitted yet

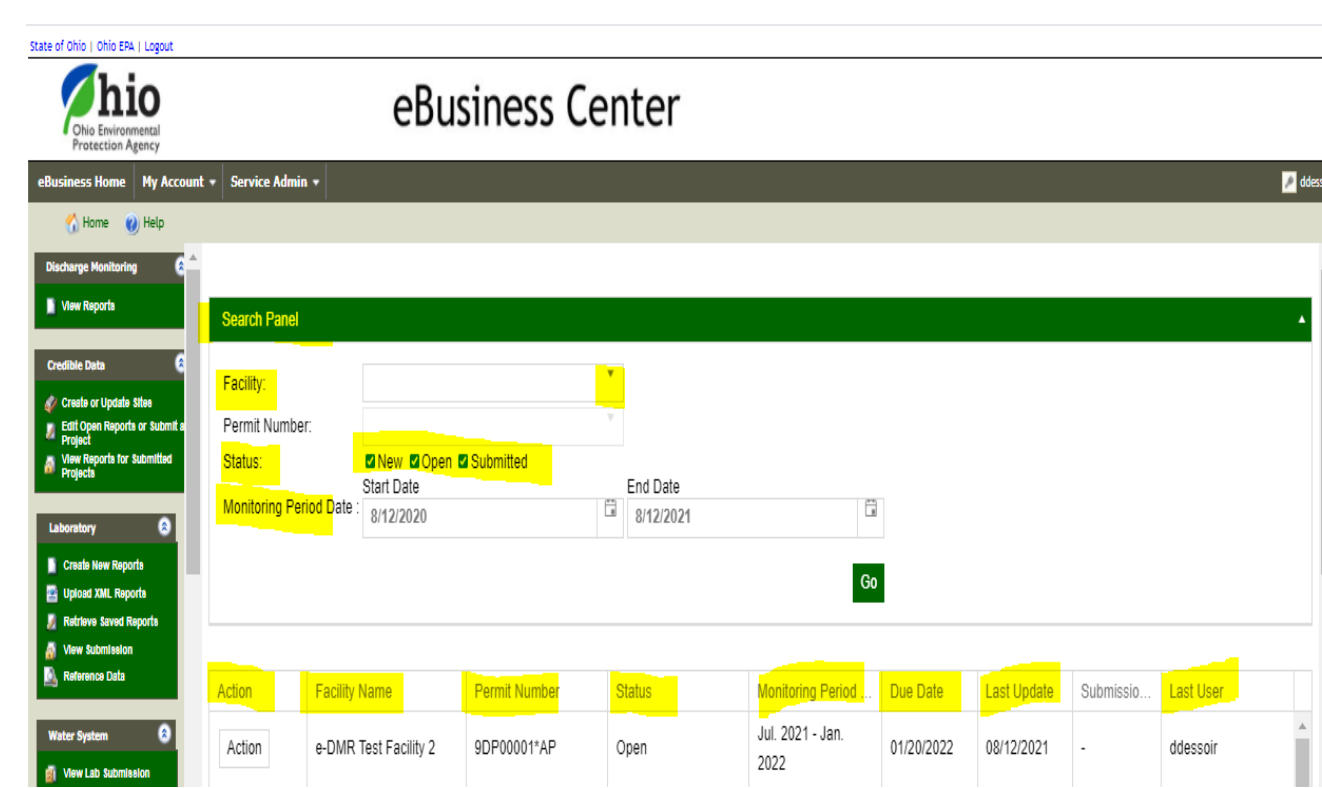

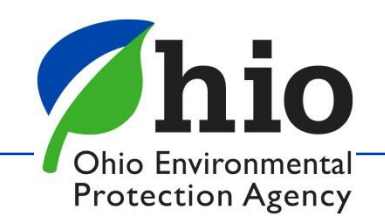

### **DMRs**

### **DMRs are generated the 1st of each month Created based on what the permit requires**

### Check the Status Column

#### Address any DMRs that say **Open or NEW**

(They are Due, or they are a duplicate accidentally created)

### **Action Button**: Complete DMRs

#### *Choose*

**Edit Report**– open the online DMR form - have to be logged in **Download pdf** – Allow Print Your DMR (Blank or Completed) **Download Excel** – this option is useful because

- \* can save file to your computer
- \* Enter data as you go, without having to log in
- \* Easier to enter comments
- \* Copy & paste the information into the online form

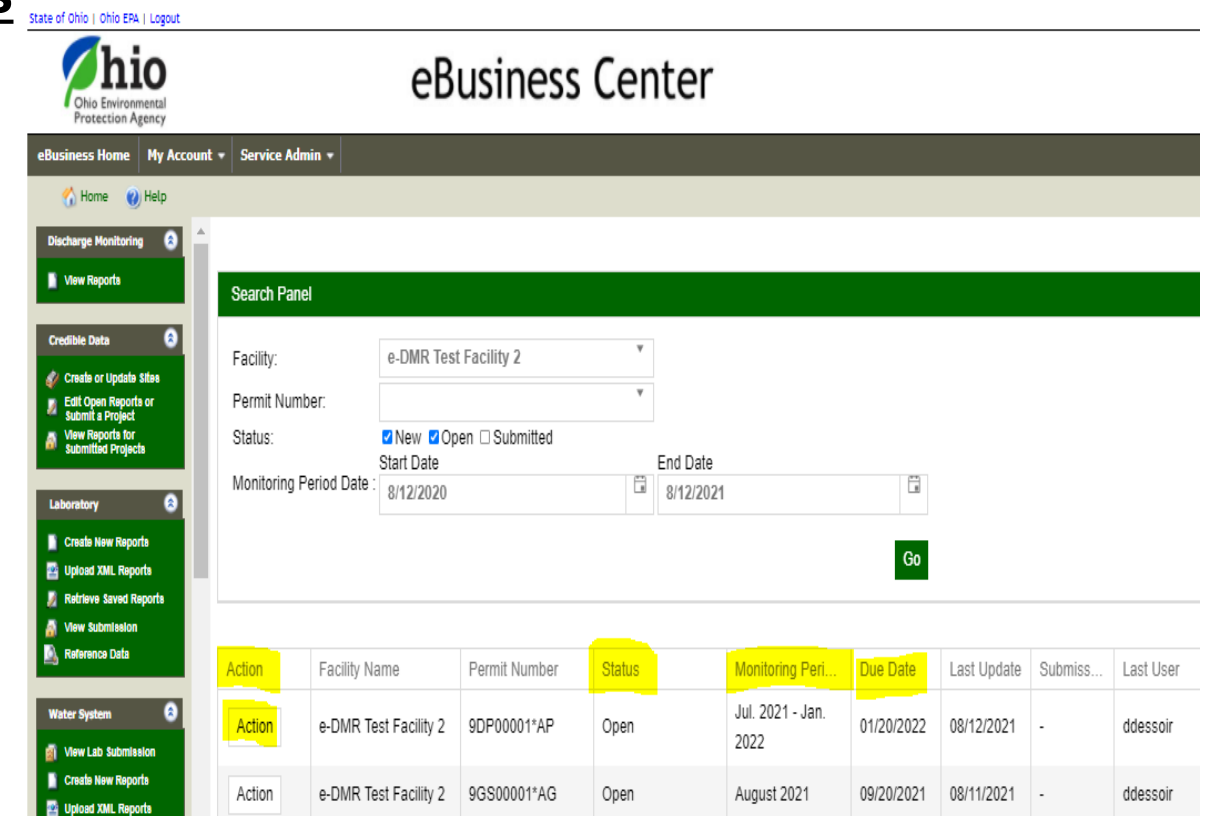

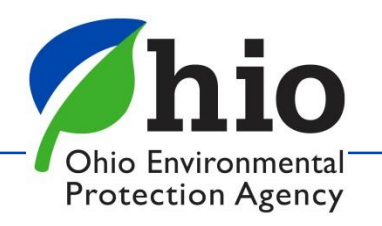

### **Tips for Completing DMRs**

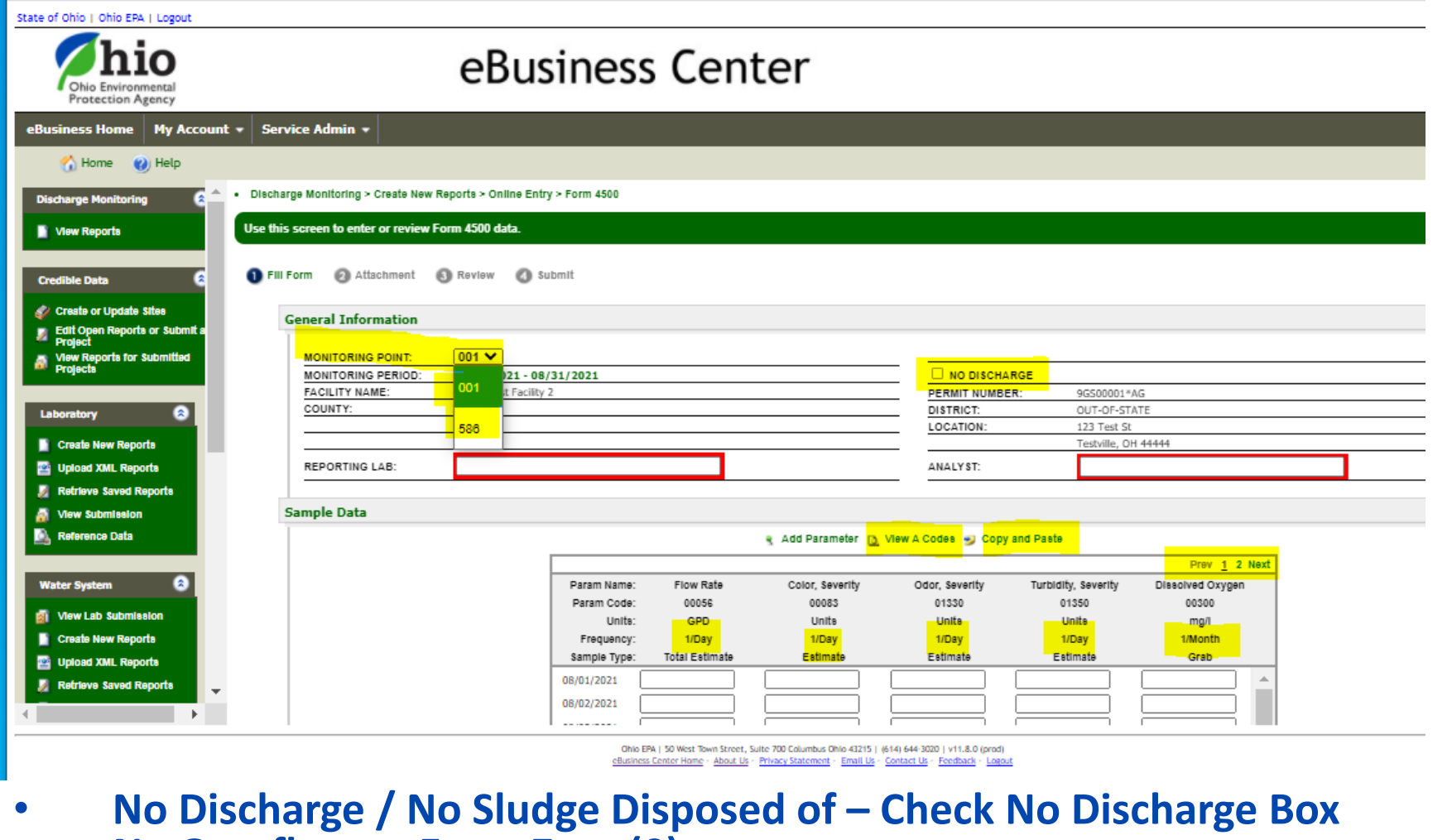

- **No Overflows – Enter Zero (0)**
- **Do NOT Leave a box Blank if Data is Expected**
- **Check Frequency in the Header of the Table – 1x/Day, 1x/Month…**

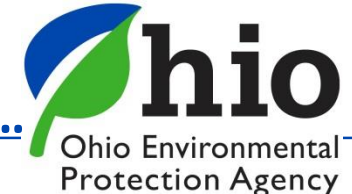

### **A Codes**

Print for Reference Choose Correct code for situation (Difference between compliance/Non-Compliance)

#### **Common Issue**

If analysis shows "Non-Detect" for your sample result = use **AA** Code with Detection Limit (AA space 0.5)

#### **Say You Didn't Collect a Sample**:

Plant not normally Staffed - Saturday, Sunday, Holiday, Applies only to daily sampling (1/day) - **AN**  Reason Other than one Covered by a different A code (say Tech forgot) - AH

Sample Site Not accessible (Flooded /Frozen over) - **AC** Plant Not Discharging that day – **AH**

#### Just a few Examples…

Some require a specific comment, Some do not

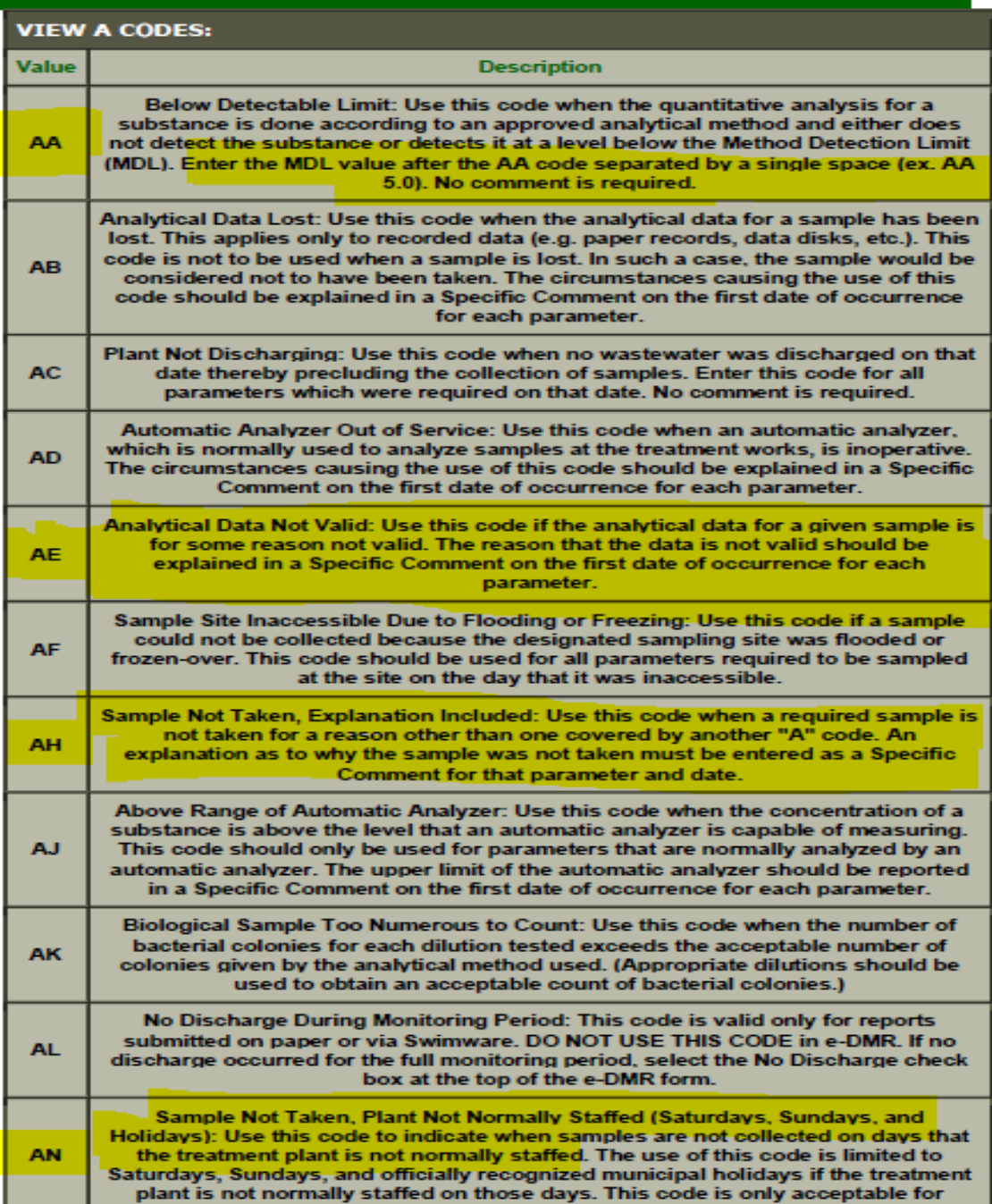

### **Comments**

### **Comments Required by an "A" Code**

- choose the correct column/parameter, AND correct date
- Enter reason & *keep explanation short*
- Do not hit return /enter key
- Do not use special characters (&, #, etc.)
- **MAKE SURE YOU CLICK ADD/SAVE Comment**!!!!

### **General Comments – End of Report**

- Make sure you Enter the reason *keep explanation short*
- Do not hit the return /enter key
- Do not use special characters (&, # , etc.)
- **MAKE SURE YOU CLICK ADD/SAVE Comment**!!!!

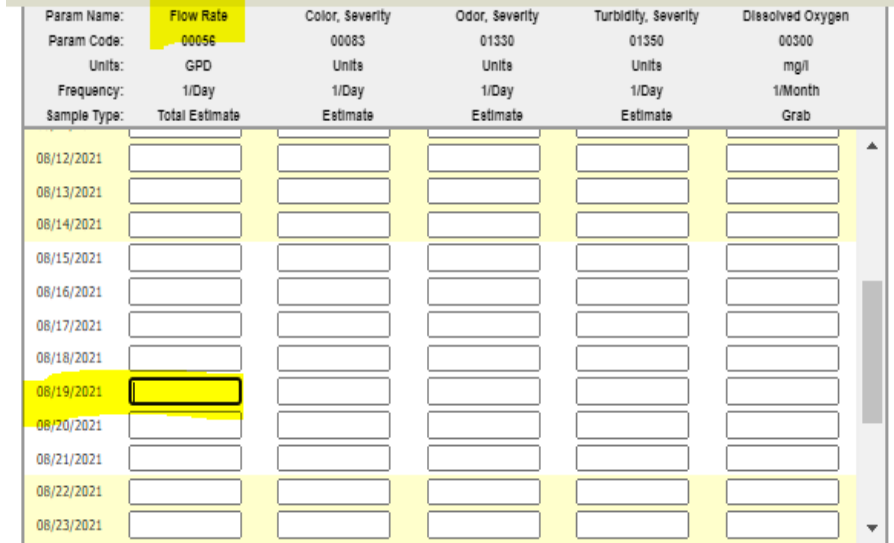

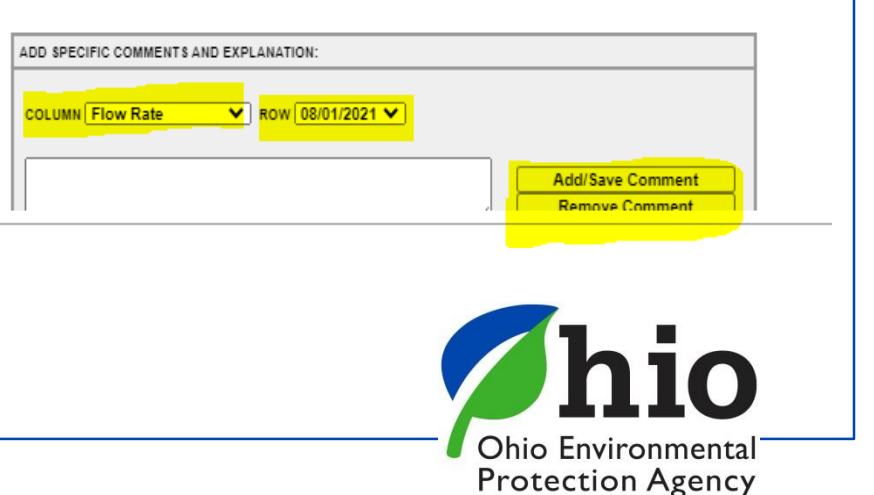

### **Validating Reports**

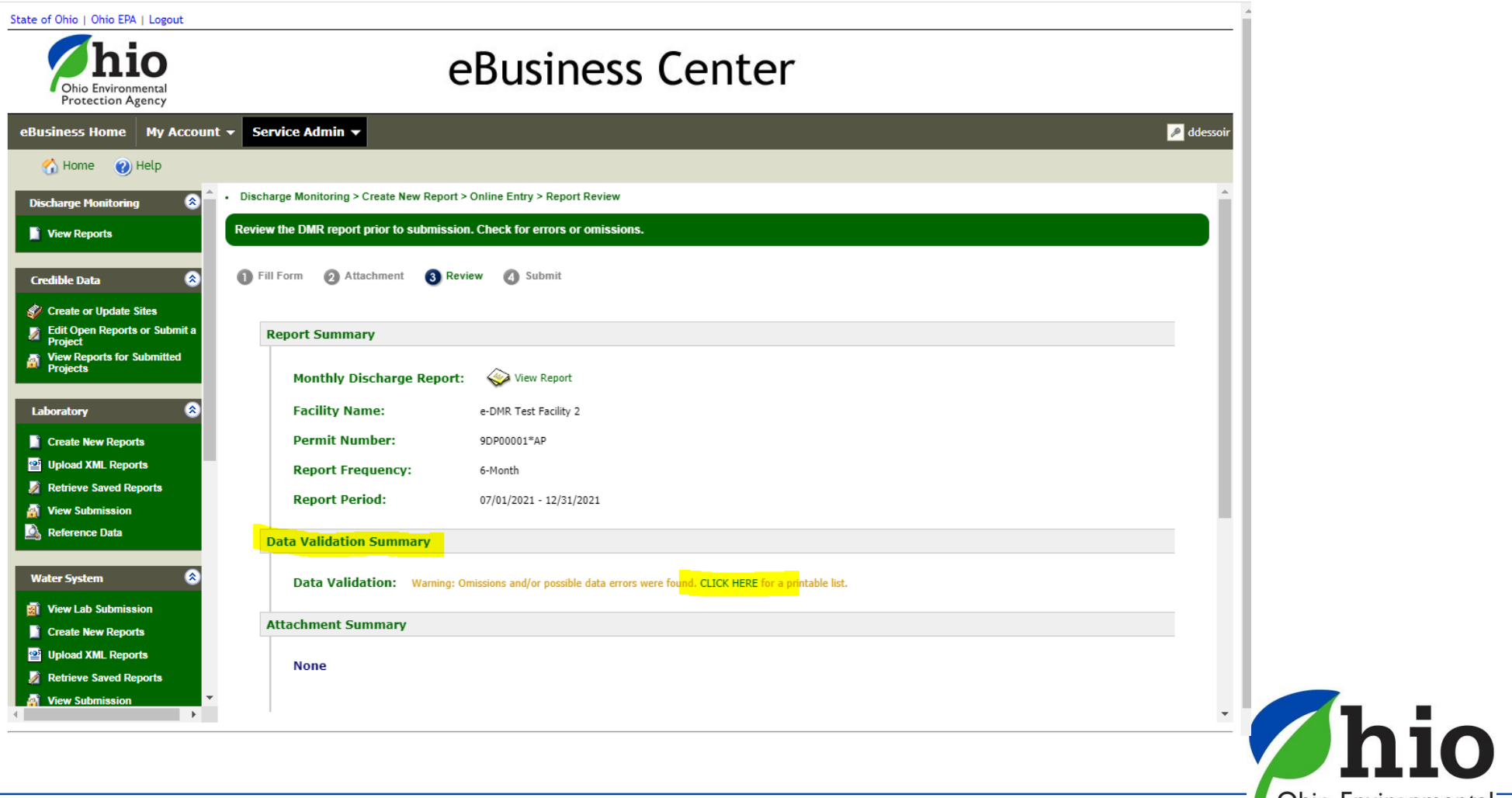

Ohio Environmental **Protection Agency** 

## **Validating Reports**

#### **Cells highlighted Green** – Warning - data outside limits

Example -Range is 0.05 - 0.08 ug – Result of 0.102 *exceeds that range and it may be an effluent violation*)

**Cell highlighted Red** – Error – Cannot Submit until Corrected

- Check units gpd vs. mgd, mg vs ug
- Check comments
	- Is a comment required? (**AH Code for that parameter required a comment**)
	- Proper code used? AA has to include the detection limit
	- Did you use a special character?
	- Did you hit enter/return key?
	- Comments too long? " & "), AA code requires a space and then the MDL to be entered

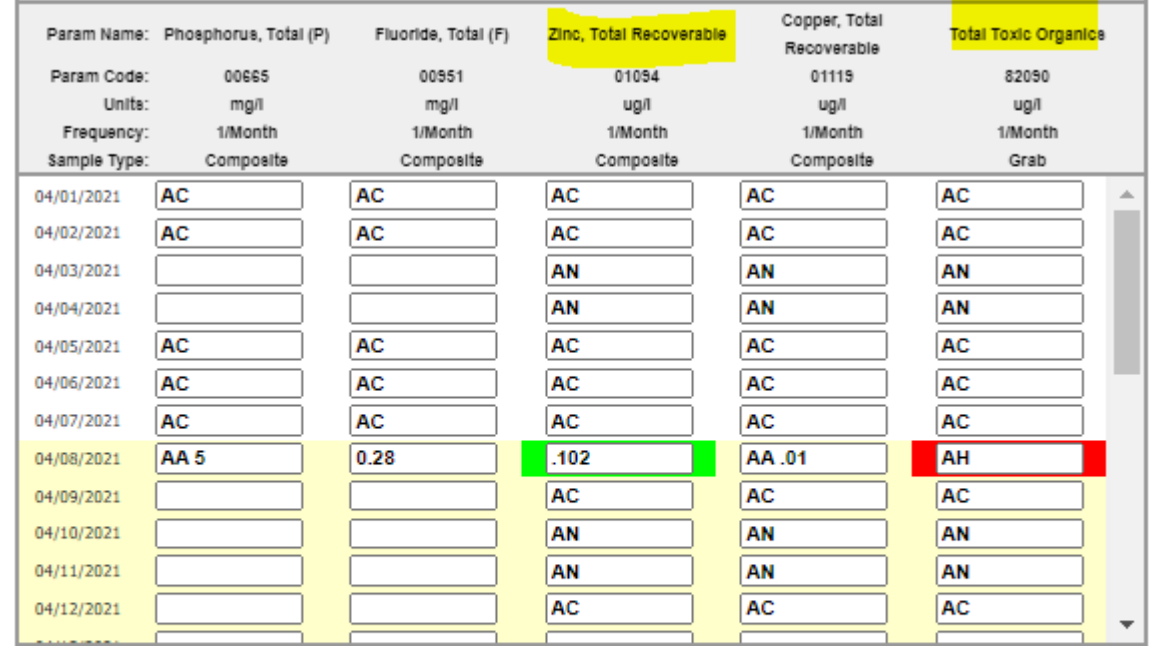

ADD SPECIFIC COMMENTS AND EXPLANATION:

 $\sqrt{$  ROW 04/01/2021  $\sqrt{ }$ COLUMN Phosphorus, Total (P)

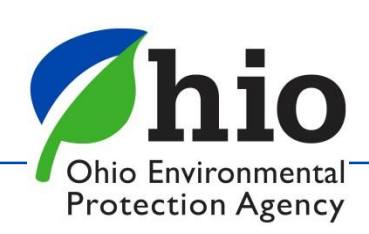

### **Verify DMR was Transferred to SWIMS**

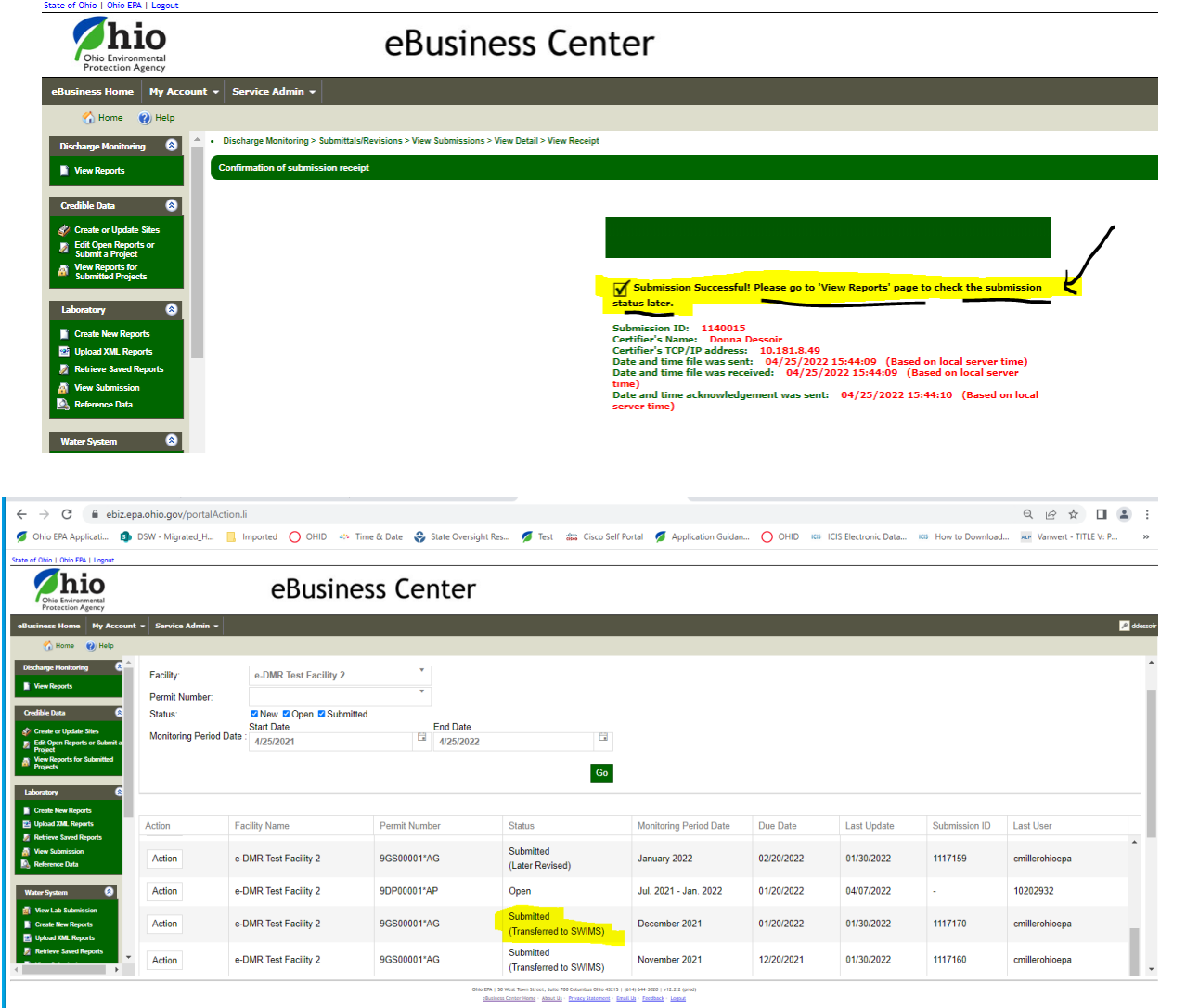

Please Read ALL Messages Carefully!

Always check your table to make sure it says "Submitted (Transferred to SWIMS)"

If there are any problems, reach out to us at [dsw.ebizhelp@epa.ohio.gov](mailto:dsw.ebizhelp@epa.ohio.gov)

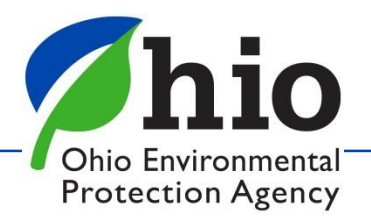

# **Need Help?**

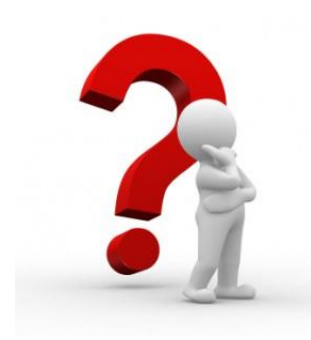

Need Assistance? Start here!

### **Q** eBiz Help Wizard

- Login assistance
- Contacts for services
- Help with PIN

#### **@ OHIID eBusiness Center FAQ**

#### eBiz live help available Weekdays 8AM - 5PM except state holidays ebizhelpdesk@epa.ohio.gov (877) 372-2499 | (877) EPA-BIZZ

### eDMR / STREAMS

[Dsw.ebizhelp@epa.ohio.gov](mailto:Dsw.ebizhelp@epa.ohio.gov)

Certified Operator Minimum Staffing Reporting Service

**Wastewater**

[OpCert.DSW@epa.ohio.gov](mailto:OpCert.DSW@epa.ohio.gov)

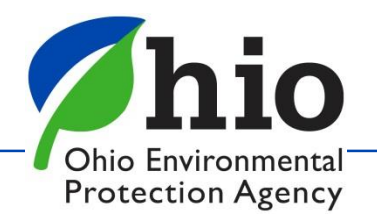

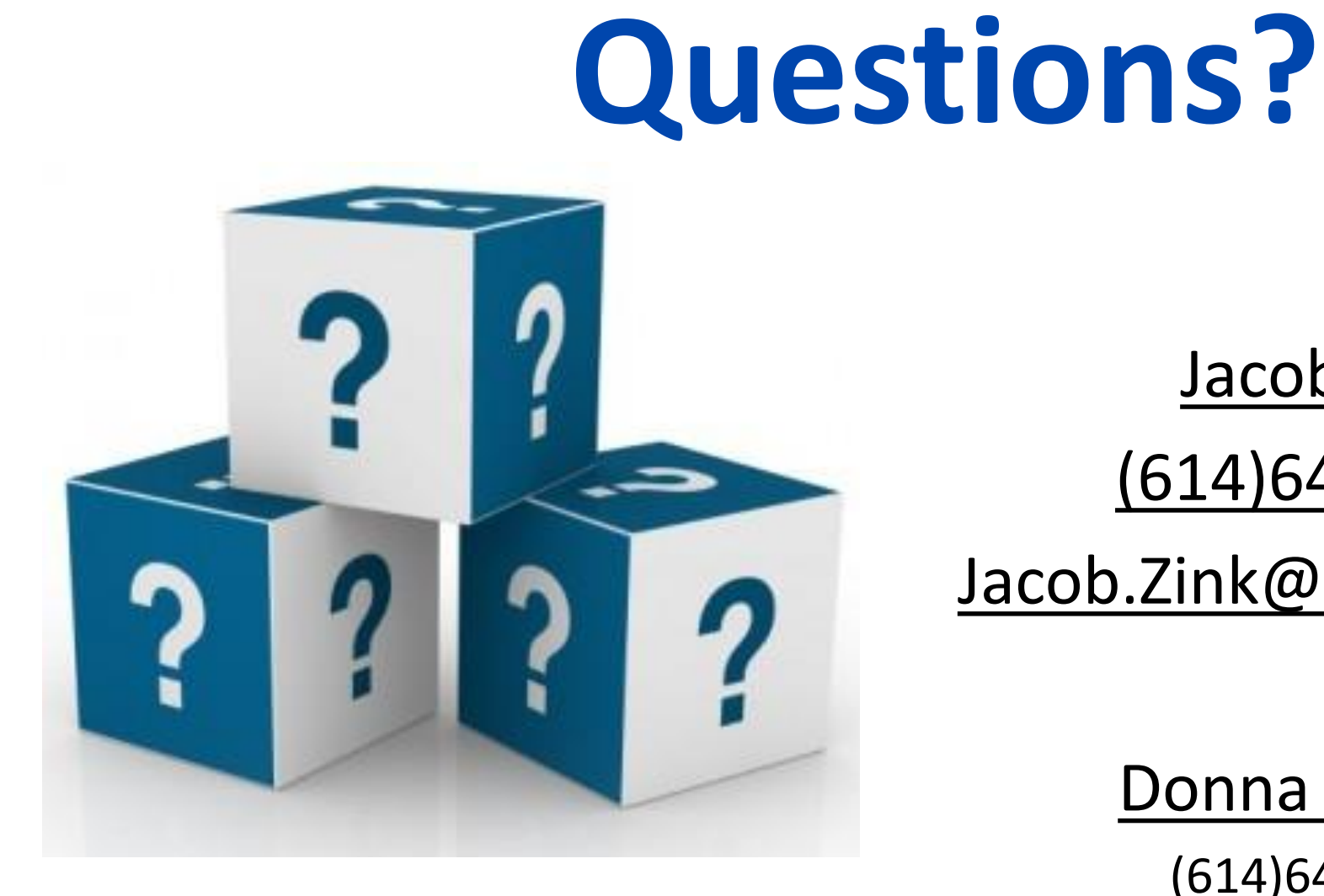

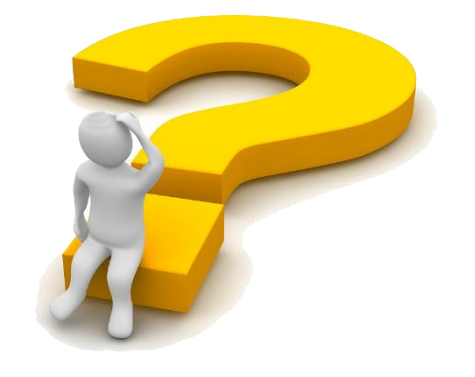

Ohio Environmental **Protection Agency** 

Jacob Zink

(614)644-2135

Jacob.Zink@epa.ohio.gov

Donna Dessoir

(614)644-2892

Donna.Dessoir@epa.ohio.gov